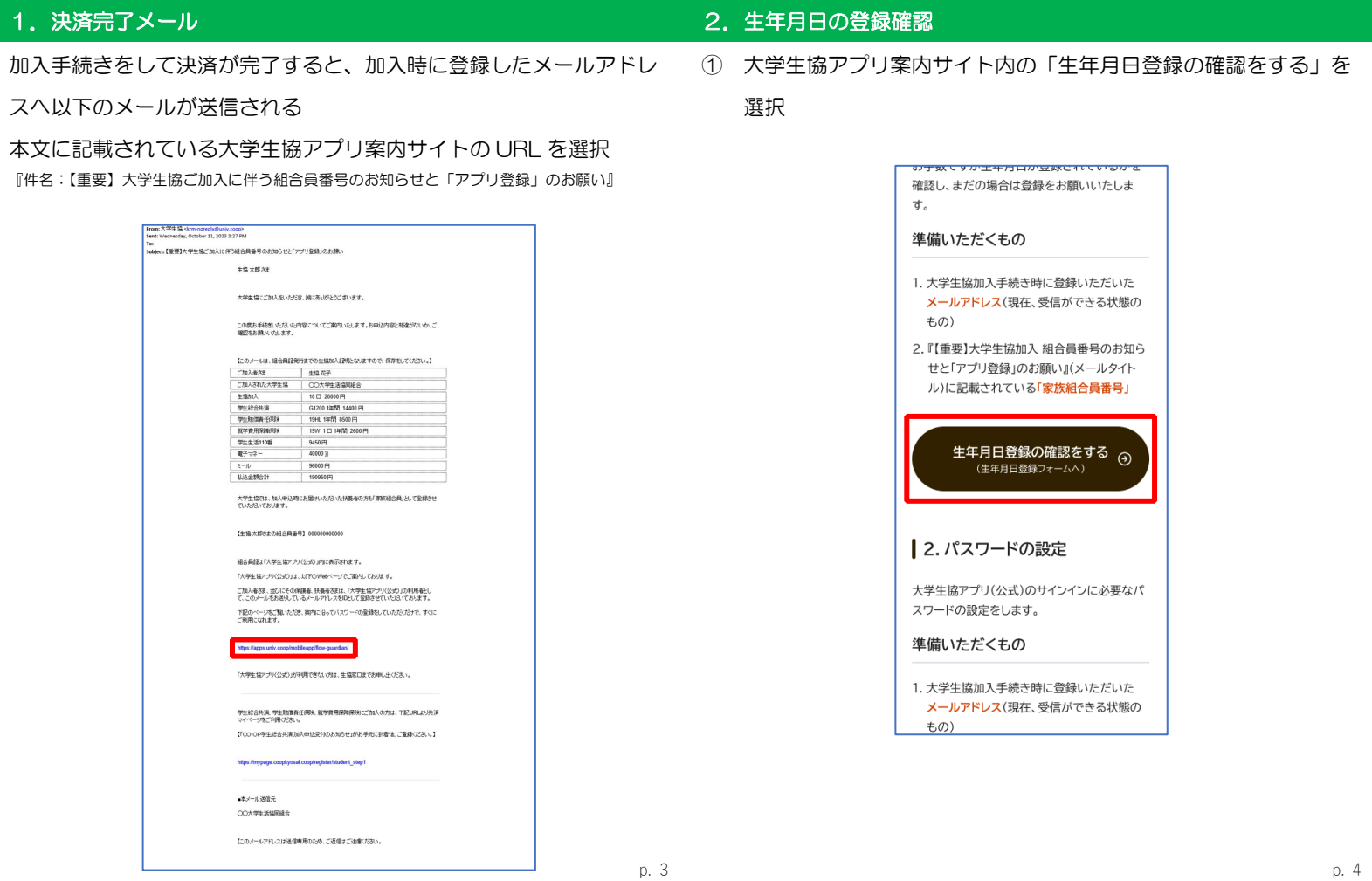

# 2.生年月日の登録確認

② 「生年月日登録を確認する」を選択

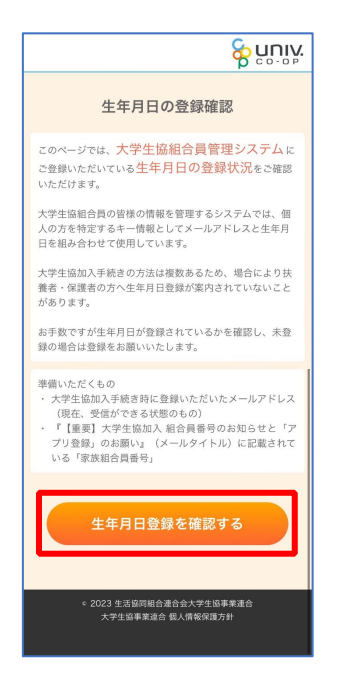

# 2. 生年月日の登録確認

③ 「組合員番号」と「登録されているメールアドレス」を入力し、 「入力内容を確認する」を選択

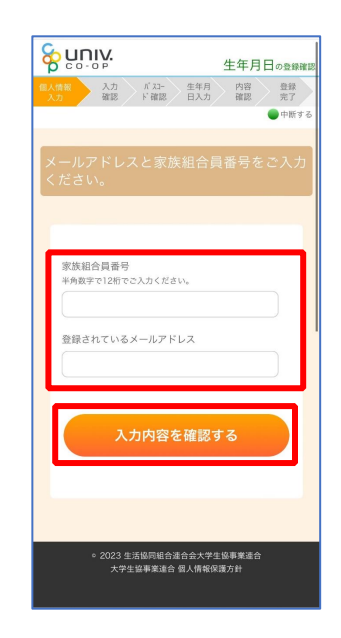

※組合員番号は決済完了メールに記載されています

④ 表示された内容で相違なければ「パスコードを送信する」を選択

2. 生年月日の登録確認

- ⑤ 以下の画面に遷移したら受信したメールを確認する
	- 『件名:大学生協加入情報(生年月日)登録受付』

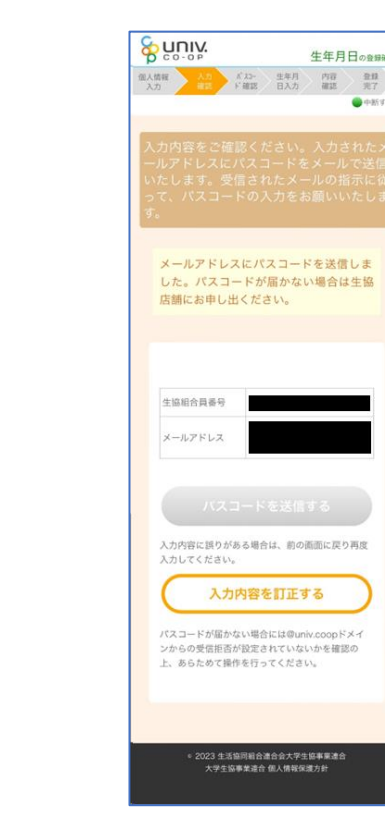

&nunix 生年月日opp **国人情報** → 上記 → 千五二<br>入力 → 土記 → 下置説 生年月 作者 登録 生協組合員番号 メールアドレス パスコードを送信する 入力内容に誤りがある場合は、前の画面に戻り再<br>入力してください。 入力内容を訂正する パスコードが届かない場合には@univ.coopドメイ<br>ンからの受信拒否が設定されていないかを確認の<br>上、あらためて操作を行ってください。 2023 生活協同組合連合会大学生協事業連合<br>大学生協事業連合 個人情報保護方針

p. 7

### 2. 生年月日の登録確認

⑥ パスコードを確認し、URL を選択してパスコード入力画面を開く

# krm-mailregist@univ.coop 11:37 大学生協加入情報 (生年月日) 登録受付 こんにちは。生活協同組合連合会大学生協

事業連合です。

「生年月日補完Webページ」をご利用いた<br>だきありがとうございます。このメールは -<br>「生年月日補完Webページ」からのパス<br>コード(6桁の数字)のお届けになりま す。 このパスコードを使い「大学生協アプリ 

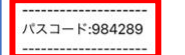

メールアドレスの登録は、以下のURLより 、<br>パスコード入力画面を開き、画面の案内に<br>従いパスコードを入力して下さい。パス コード認証後、メールアドレスの登録処理 が終了致します。

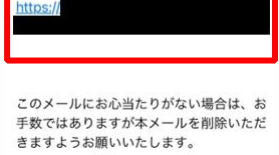

#### 2.生年月日の登録確認

⑦ パスコードを入力し、「パスコードを確認する」を選択

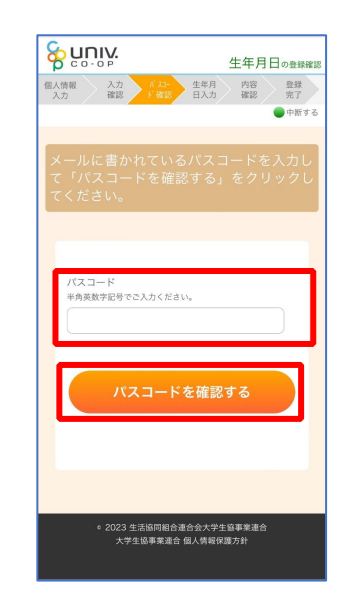

# 2. 生年月日の登録確認

- ⑧ どのメッセージの画面へ遷移したか確認し、該当のページへ進む
	- ■「生年月日のご登録がありませんでした」と表示された ⇒ P.12 へ進む
	- ■「以下の内容で生年月日はすでにご登録いただいています」と表示された
	- ⇒ P.15 へ進む
	- ■「下記のエラーが発生しました」と表示された
	- ⇒ P.16 へ進む

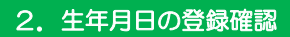

⑨ 「⑦(P.10)」の手順後、「生年月日のご登録がありませんでし

た」と表示された場合

生年月日を入力して「入力内容を確認する」を選択

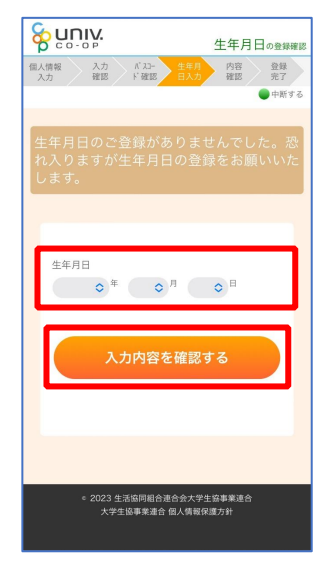

# ※必ず 登録する保護者様ご本人の生年月日 を登録してください

p. 12

# 2. 生年月日の登録確認

⑩ 「生年月日を更新する」を選択

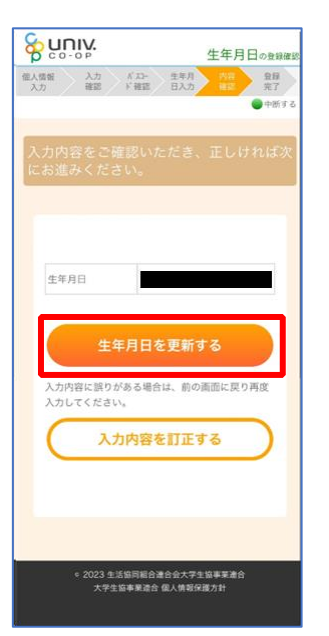

### 2. 生年月日の登録確認

- ⑪ 以下の画面に遷移したら生年月日登録完了
	- ■手順③ (P.6) で入力したメールアドレスを利用する場合 ⇒ 【5.決済完了メール】(P.33)へ進む
	- ■手順3 (P.6)で入力したメールアドレスとは異なるメールアドレスを利用したい場合 ⇒ 【3. 決済完了メール】 (P.17) へ進む

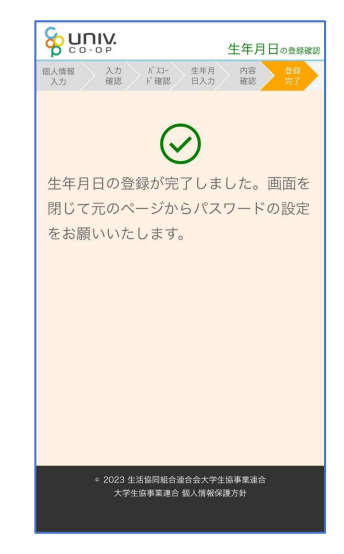

# 2. 生年月日の登録確認

⑫ 「⑦(P.10)」の手順後、「以下の内容で生年月日はすでにご登録

# いただいています」と表示された場合

- ■生年月日が正しく、手順③ (P.6)で入力したメールアドレスを利用する場合 ⇒ 【5. 決済完了メール】 (P.33)へ進む
- ■生年月日は正しいが、
- 手順③ (P.6) で入力したメールアドレスとは異なるメールアドレスを利用したい場合 ⇒ 【3. 決済完了メール】 (P.17) へ進む

#### ■生年月日が間違っている場合

⇒ 生協店舗へお問い合わせください

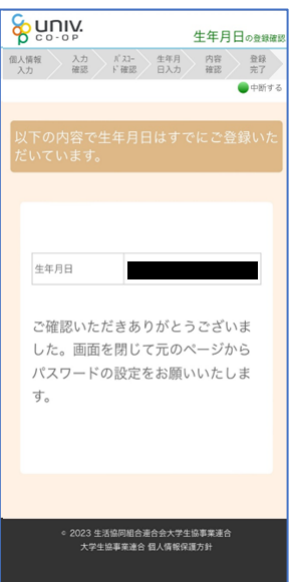

# 2. 生年月日の登録確認

⑬ 「⑦(P.10)」の手順後、「下記のエラーが発生しました」と表示

# された場合

生協店舗へ下記項目の登録状況をお問い合わせください

- ・組合員番号
- ・生年月日
- ・メールアドレス

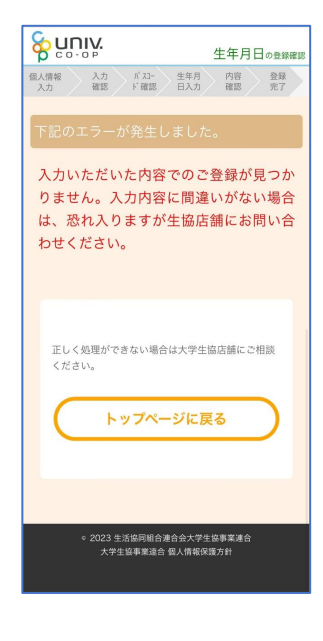

p. 15

p. 16

# 5.決済完了メール

再度、以下のメールの本文に記載されている大学生協アプリ案内サイ

#### トの URL を選択

vens:<br>Fo:

『件名:【重要】大学生協ご加入に伴う組合員番号のお知らせと「アプリ登録」のお願い』

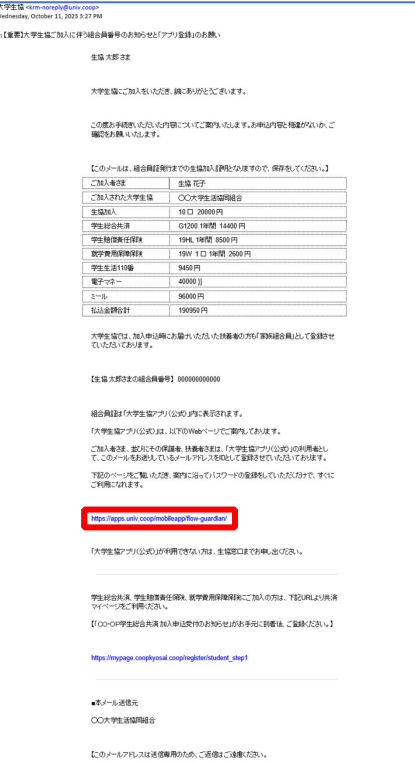

### 6.パスワード設定

① 大学生協アプリ案内サイト内の「パスワードの設定をする」を選 択

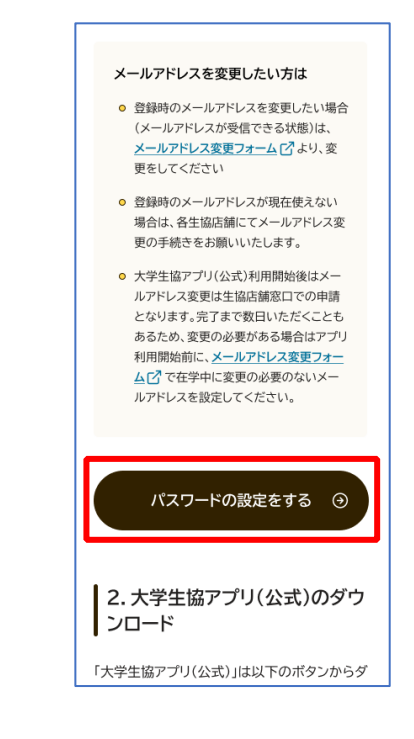

6.パスワード設定

③ 入力されたメールアドレス宛に送信されたパスコードを入力

② 加入時に登録した扶養者・保護者ご自身のメールアドレスまたは メールアドレス変更フォームにて変更したメールアドレスを入力

> くキャンセル 8 youy 大学生協事業連合 く キャンセル 8 gnly 大学生協事業連合 ユーザーの詳細 ユーザーの詳細 受信トレイに確認コードが送信されました。以下の<br>入力ボックスにコードをコピーしてください。 メールアドレス 017674 -<br>確認コードを送信 コードの確認 新しいコードを送信

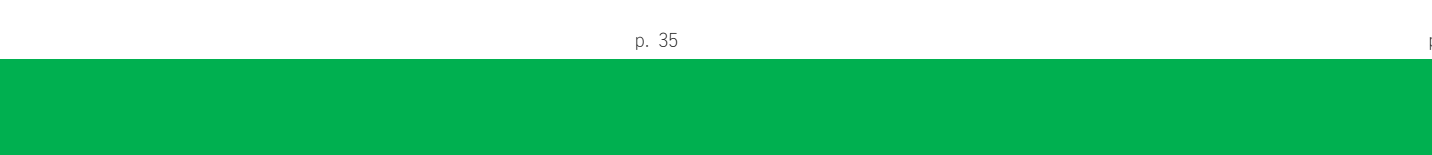

# 6.パスワード設定

④ 「コードの確認」を選択

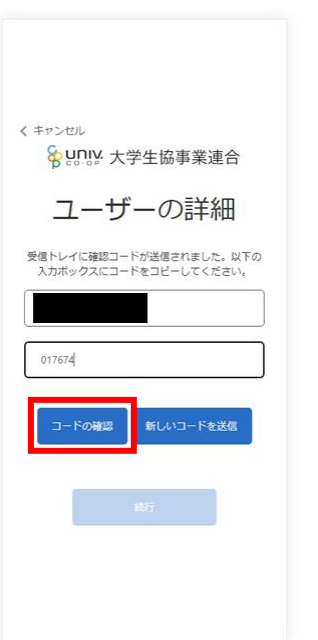

# 6.パスワード設定

⑤ 「続行」を選択

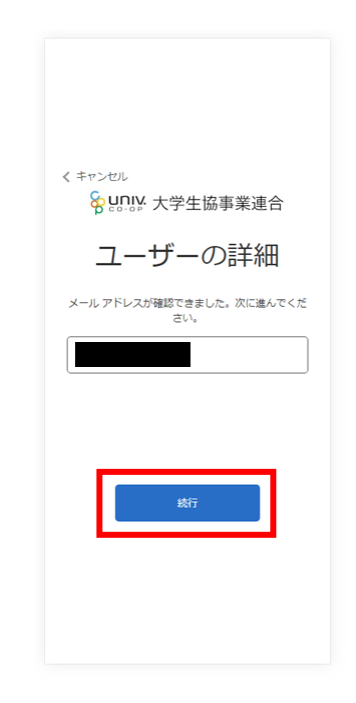

⑥ パスワードを入力し、「続行」を選択

⑦ 自動的に大学生協アプリ案内サイトに戻る

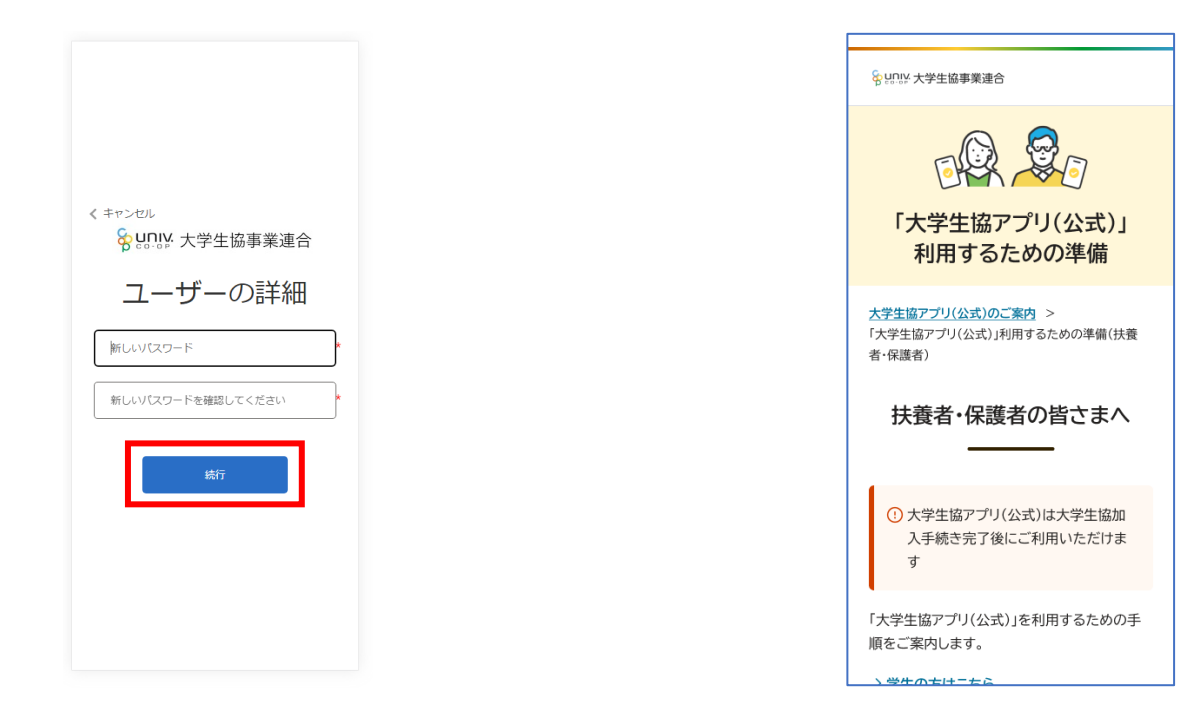

※小文字・大文字・番号・記号を混ぜて、8 文字以上にしてください。

p. 39 p. 40

# 7. 大学生協アプリ(公式) ダウンロード

8.大学生協アプリ(公式)サインイン

大学生協アプリ案内サイト内のアプリダウンロードリンクから「大学 生協アプリ(公式)」をダウンロード

① 「サインイン」を選択

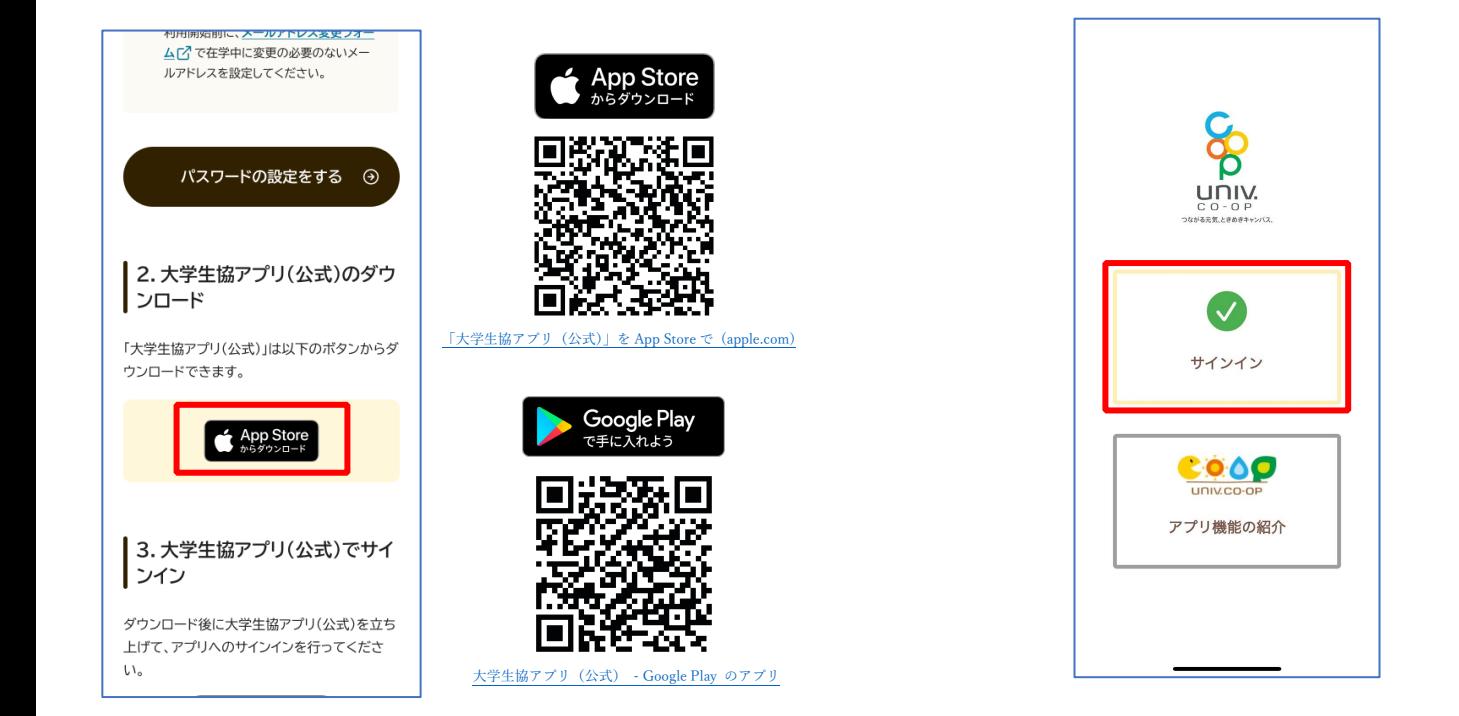

※Android 端末の場合は「Google Play」へのリンクが表示されます。

### 8. 大学生協アプリ (公式) サインイン

② メールアドレスとパスワードを入力し「サインイン」を選択

# 8. 大学生協アプリ (公式) サインイン

① 多要素認証のため電話番号を入力し「コードの送信」または「電 話をする」を選択

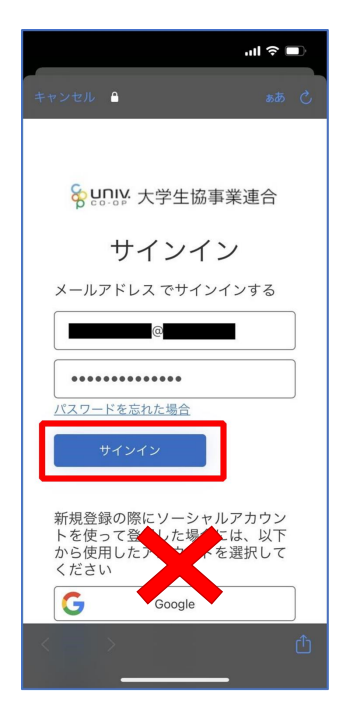

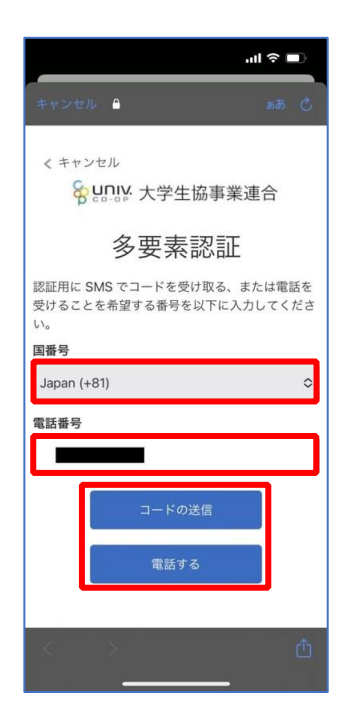

※ソーシャルアカウントではサインインしないでください

※国番号は「Japan(+81)」を選択してください

p. 43

# 8.大学生協アプリ(公式)サインイン

③ SMS に送信された確認コードを入力し「コードの確認」を選択

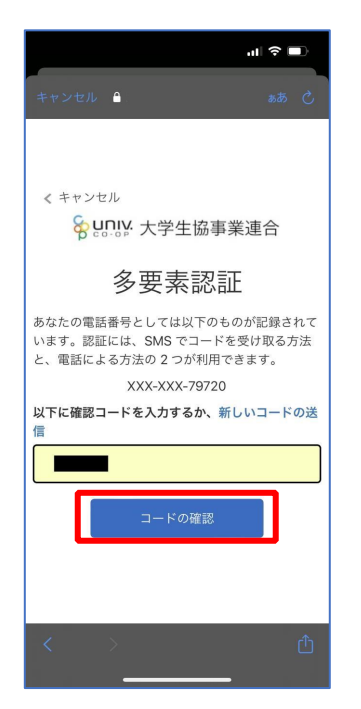

※「電話をする」を選択した方は電話のメッセージに従ってください。

#### 8.大学生協アプリ(公式)サインイン

④ 大学生協電子マネーの登録にすすむ場合、以下のポップアップで 「はい」を選択

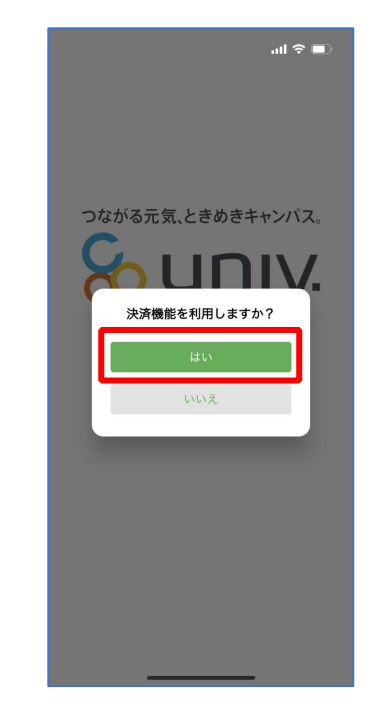

※「いいえ」を選択すると、組合員証機能の画面 (P.57) が表示されます。 ※決済機能登録は組合員証機能画面からも可能です。 ※「保護者チャージ」を利用する場合は大学生協電子マネーの登録が必要です。

9. 大学生協電子マネー登録

① 決済機能登録画面が表示され携帯電話番号またはメールアドレス

9. 大学生協電子マネー登録

② 送信された確認コードを入力し「ログイン」を選択

を入力し「確認コードを送信する」を選択

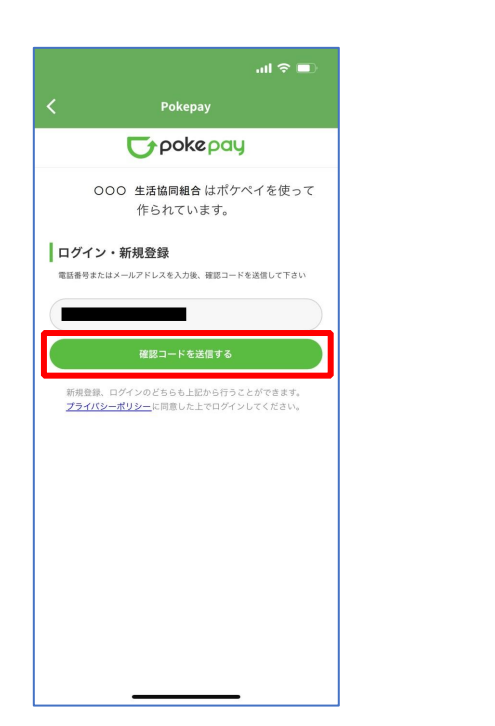

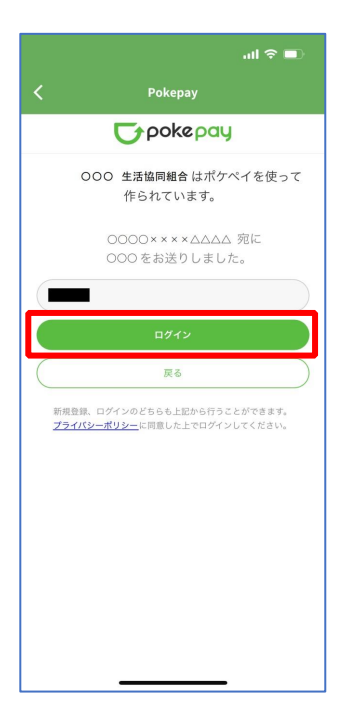

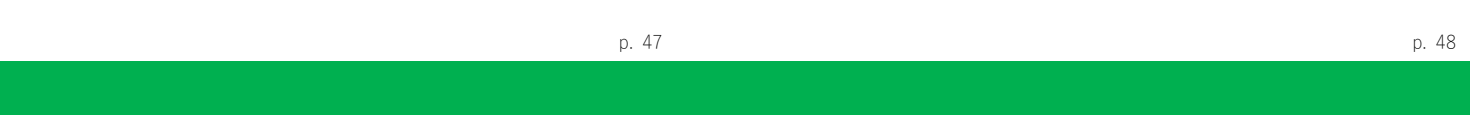

# 9. 大学生協電子マネー登録

③ 登録手続きが完了し「アクセスを許可する」を選択

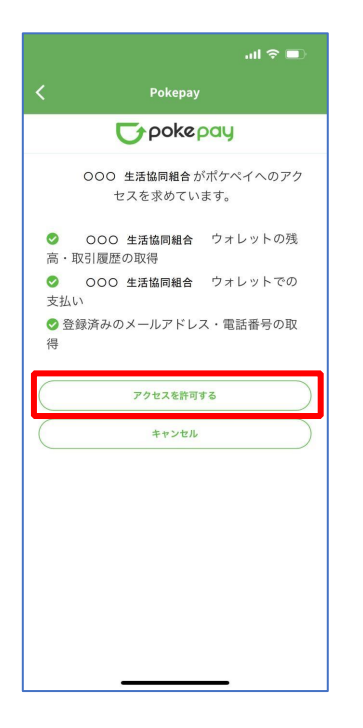

## 9.大学生協電子マネー登録

④ 表示される pokepay ログイン情報追加ポップアップで「設定す る」を選択

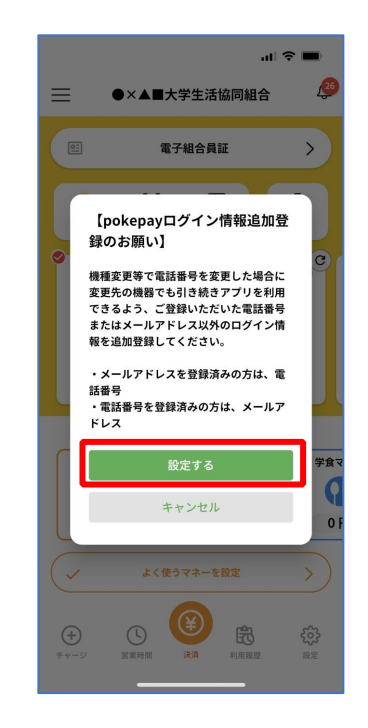

- ⑤ 表示されたログイン画面で「〇〇〇で認証する」を選択
- 9. 大学生協電子マネー登録
- ⑥ 「確認コードを送信」を選択

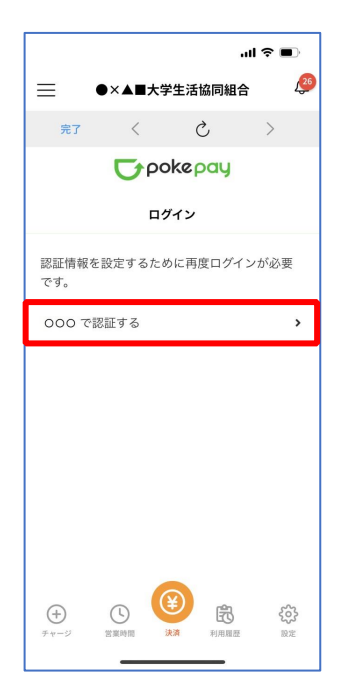

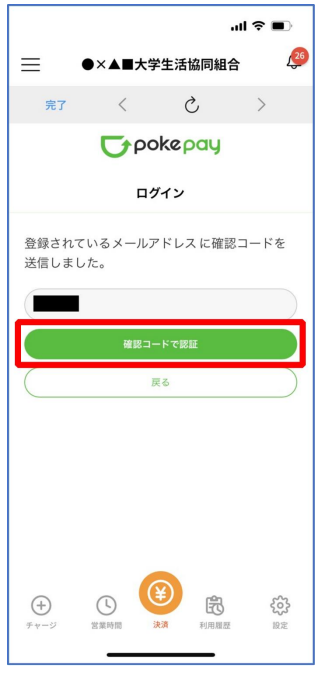

※「〇〇〇で認証する」の〇〇〇部分は

・携帯電話番号を登録している方:「SMS で認証する」

・メールアドレスを登録している方:「メールで認証する」がそれぞれ表示されます。

p. 51

# 9. 大学生協電子マネー登録

⑦ 送信された確認コードを入力し「確認コードで認証」を選択

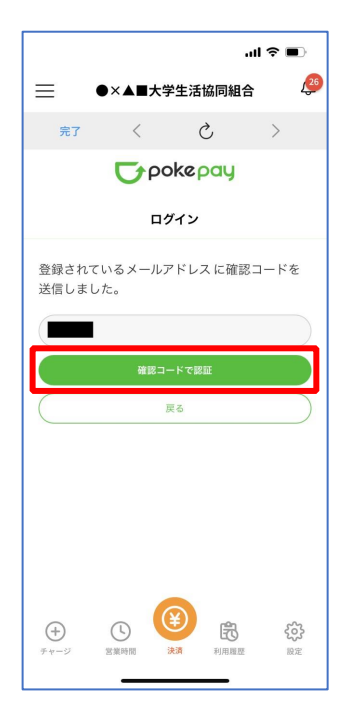

## 9. 大学生協電子マネー登録

⑧ 追加・変更したい項目を選択し、画面の案内に従って認証情報を 設定

※確認コードは pokepay に登録済みの携帯電話番号または、メールアドレス宛に送付されます。

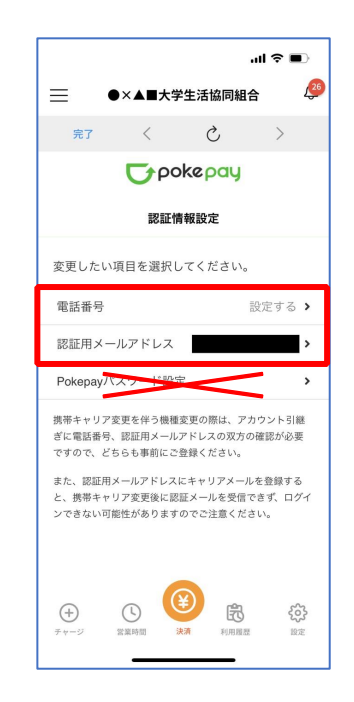

※「携帯電話番号」、「認証用メールアドレス」のいずれか追加したい方を入力してください。(登録済み 情報の修正も可能です。)

「Pokepay パスワード設定」は使用しません。

⑨ 設定完了後は「完了」または「決済」ボタンを選択

9. 大学生協電子マネー登録

⑩ 組合員証の表示は「電子組合員証」を選択

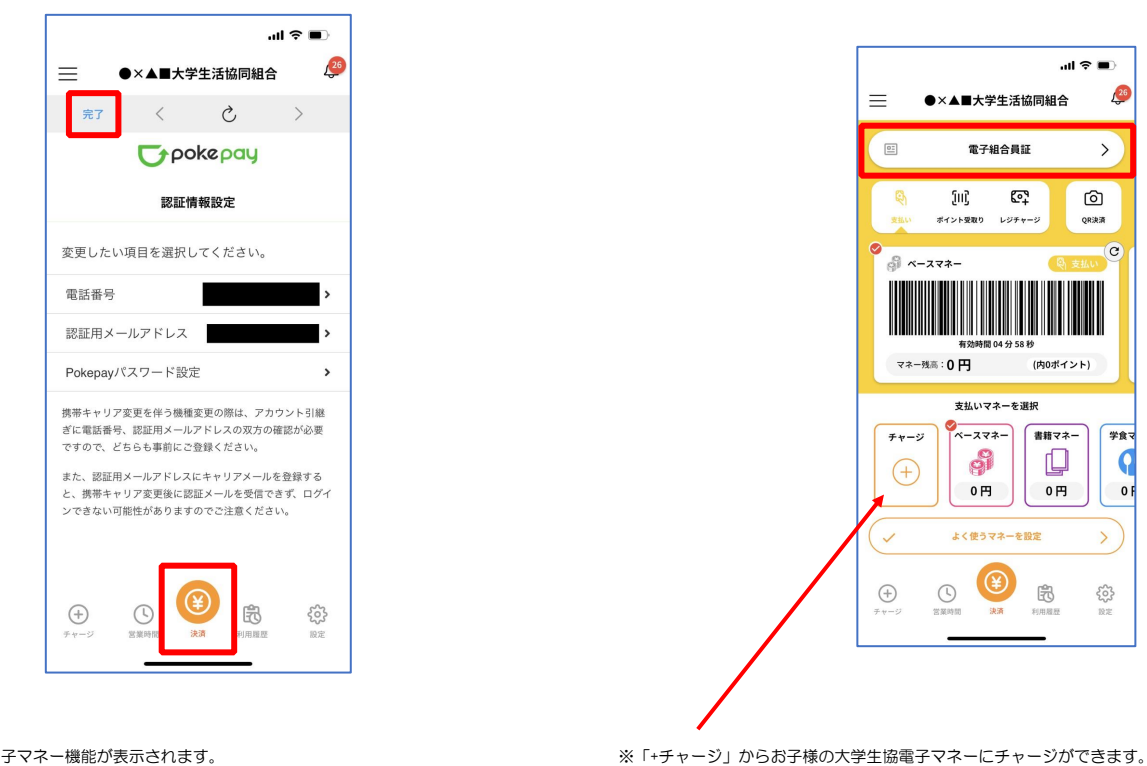

※ボタンを選択すると電子マネー機能が表示されます。

p. 56

p. 55

# 9. 大学生協電子マネー登録

⑪ 決済機能の表示は「決済」を選択

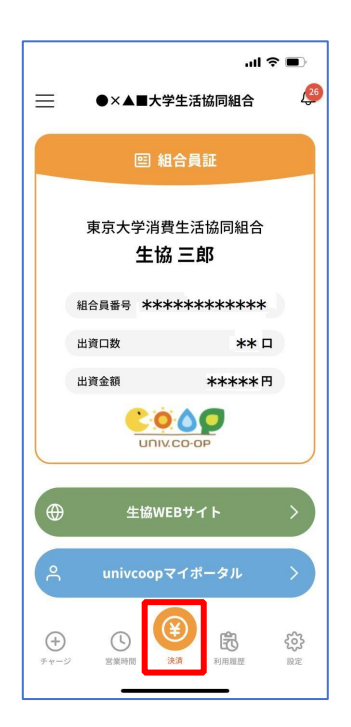

※決済機能未登録の場合、P.46 の画面が表示されます。 ※「生協サイト」を選択でご所属の大学生協の情報をご覧いただけます。